**Česká zemědělská univerzita v Praze**

**Fakulta životního prostředí**

**Katedra prostorových věd**

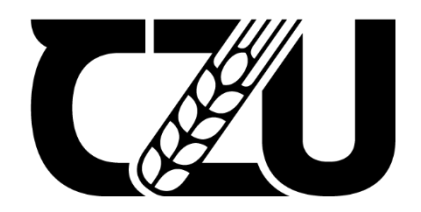

# **Bakalářská práce**

## **Optimalizace algoritmu pro generování linií turistických tras a jeho implementace v programu ArcGIS**

**Hron Vojtěch**

**Vedoucí práce: Mgr. Jakub Jaroš**

**© 2023 ČZU v Praze**

## **ČESKÁ ZEMĚDĚLSKÁ UNIVERZITA V PRAZE**

Fakulta životního prostředí

# **ZADÁNÍ BAKALÁŘSKÉ PRÁCE**

## Vojtěch Hron

Geografické informační systémy a dálkový průzkum Země v životním prostředí

#### Název práce

**Optimalizace algoritmu pro generování linií turistických tras a jeho implementace v programu ArcGIS.** 

#### Název anglicky

Optimizing an algorithm for the creation of lines of tourist trails and its implementation in ArcGIS soft**ware.**

#### **Cíle práce**

Cílem práce je optimalizovat algoritmus pro generování linií turistických tras. Důraz bude kladen především na kartografickou korektnost produkovaných výstupů. Prvotní návrh algoritmu byl představen v bakalářské práci Ondřeje Opočenského v roce 2021. V rámci optimalizace bude řešeno, jak algoritmus zefektivnit, jak ošetřit situace, při kterých původní algoritmus selhává a především, jak algoritmus implementovat do programu ArcGIS (vytvořit nástroj pro ArcGIS Toolbox).

Vytvořený nástroj poskytne uživatelská nastavení, která umožní zohlednit měřítko výsledné mapy a také podobu kartografických znaků cestní sítě, po níž turistické trasy vedou.

#### **Metodika**

Stěžejní kroky zpracování bakalářské práce jsou:

- 1. seznámit se s různými způsoby kartografické reprezentace turistických tras,
- 2. podrobně prostudovat stávající algoritmus a popsat jeho nedostatky,
- 3. navrhnout vlastní řešení pro generování kartograficky korektních linií turistických tras,
- 4. implementovat vytvořený algoritmus do programu ArcGIS Pro,
- 5. otestovat a popsat navržené řešení.

#### **Doporučený rozsah práce**

40

#### **Klíčová slova**

Doporučený rozsan procesa<br>40<br>GIS, kartografie, mapa, turistická trasa, algoritmus

#### **Doporučené zdroje informací**

LUTZ, M. *Programming Python.* Boston: O´Reilly Media, 2011. ISBN 978-0-596-15810-1.

MIKLÍN, J. – DUŠEK, R. – KRTIČKA, L. – KALÁB, O. Tvorba map. Ostrava: Ostravská univerzita, 2018. ISBN 978-80-7599-017-4.

SUMMERFIELD, M. *Python 3 : výukový kurz.* Brno: Computer Press, 2010. ISBN 978-80-251-2737-7.

VOŽENÍLEK, V. – KAŇOK, J. Metody temaƟcké kartografie: vizualizace prostorových jevů. Olomouc:

Univerzita Palackého v Olomouci, 2011. ISBN 978-80-244-2790-4.

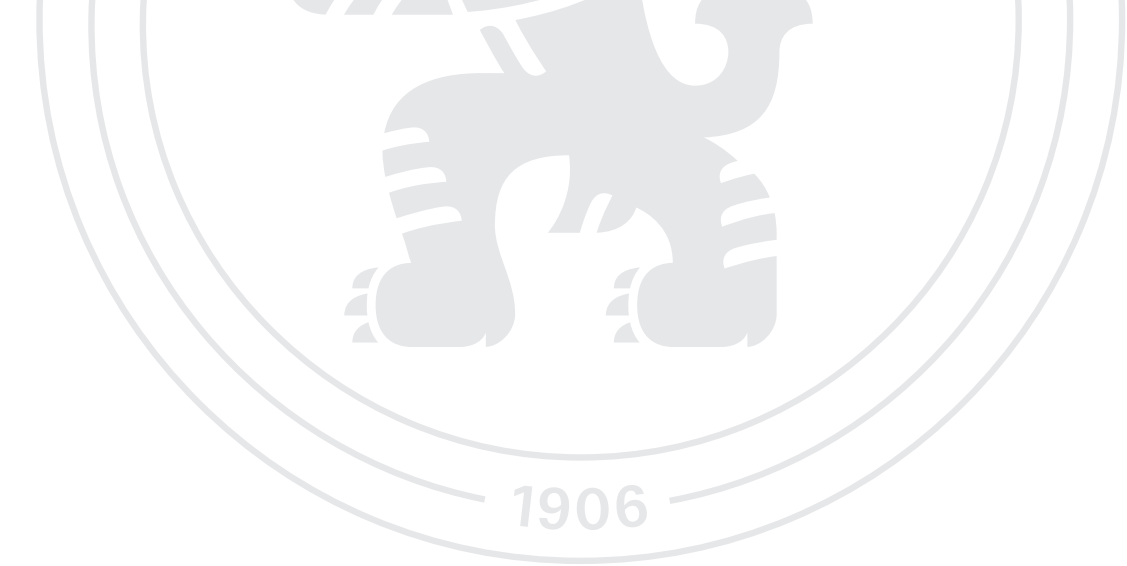

**Předběžný termín obhajoby** 2022/23 LS – FŽP

**Vedoucí práce** Mgr. Jakub Jaroš

**Garantující pracoviště** Katedra prostorových věd

Elektronicky schváleno dne 28. 2. 2023

**doc. Ing. Petra Šímová, Ph.D.** Vedoucí katedry

Elektronicky schváleno dne 1. 3. 2023

**prof. RNDr. Vladimír Bejček, CSc.** Děkan

V Praze dne 27. 03. 2023

#### **Čestné prohlášení**

Prohlašuji, že jsem bakalářskou práci na téma: Optimalizace algoritmu pro generování linií turistických tras a jeho implementace v programu ArcGIS vypracoval samostatně a citoval jsem všechny informační zdroje, které jsem v práci použil a které jsem rovněž uvedl na konci práce v seznamu použitých zdrojů.

Jsem si vědom, že na moji bakalářskou práci se plně vztahuje zákon č. 121/2000 Sb., o právu autorském, o právech souvisejících s právem autorským a o změně některých zákonů, ve znění pozdějších předpisů, především ustanovení § 35 odst. 3 tohoto zákona, tj. o užití tohoto díla.

Jsem si vědom, že odevzdáním bakalářské práce souhlasím s jejím zveřejněním podle zákona č. 111/1998 Sb., o vysokých školách a o změně a doplnění dalších zákonů, ve znění pozdějších předpisů, a to i bez ohledu na výsledek její obhajoby.

Svým podpisem rovněž prohlašuji, že elektronická verze práce je totožná s verzí tištěnou a že s údaji uvedenými v práci bylo nakládáno v souvislosti s GDPR.

V Praze dne

#### **Poděkování**

Rád bych touto cestou poděkoval Mgr. Jakubovi Jarošovi za cenné rady, věcné připomínky a vstřícnost při konzultacích a vypracování bakalářské práce. Dále bych chtěl poděkovat blízkým za pomoc a rady při tvorbě bakalářské práce. V neposlední řadě bych chtěl poděkovat své přítelkyni Anně Jaškové za její pomoc a psychickou podporu během studia.

## **Optimalizace algoritmu pro generování linií turistických tras a jeho implementace v programu ArcGIS**

#### **Abstrakt**

V teoretické části bude čtenář seznámen se základními kartografickými standardy, zabývající se hlavně liniovými daty, které jsou nezbytné pro praktickou část. Také bude představen software ArcGIS Pro a programovací jazyk Python, které jsou využity pro tvorbu algoritmu. Mimo jiné bude v práci zahrnut popis použitých nástrojů a funkcí, které se vyskytují v praktické části. V závěru teoretické části budou analyzovány různé turistické mapy, které pomohly vývoji algoritmu definováním ideálních pravidel pro tvorbu algoritmu.

Hlavním cílem bakalářské práce je představení funkčního algoritmu pro generování liniových dat pomocí programovacího jazyka Python a jeho implementace do uživatelského rozhraní ArcGIS Pro. V závěru jsou navrženy další možnosti pro využití algoritmu.

**Klíčová slova:** GIS, Python, ArcPy, turistická trasa, algoritmus, kartografie, mapa

## **Optimizing an algorithm for the creation of lines of tourist trails and its implementation in ArcGIS software**

#### **Abstract**

In the theoretical part, the reader will be introduced to basic cartographic standards, dealing mainly with line data, which are necessary for the practical part. Also, the ArcGIS Pro software and the Python programming language will be introduced, which are used to create the algorithm. Among other things, a description of the tools and functions used in the practical part will be included. At the end of the theoretical part, different tourist maps will be analyzed that helped the development of the algorithm by defining the ideal rules for the creation of the algorithm.

The main objective of the bachelor thesis is to present a functional algorithm for generating polyline data using Python programming language and its implementation in ArcGIS Pro user interface. Finally, further possibilities for the use of the algorithm are proposed.

**Keywords**: GIS, Python, ArcPy, hiking route, algorithm, cartography, map

## Obsah

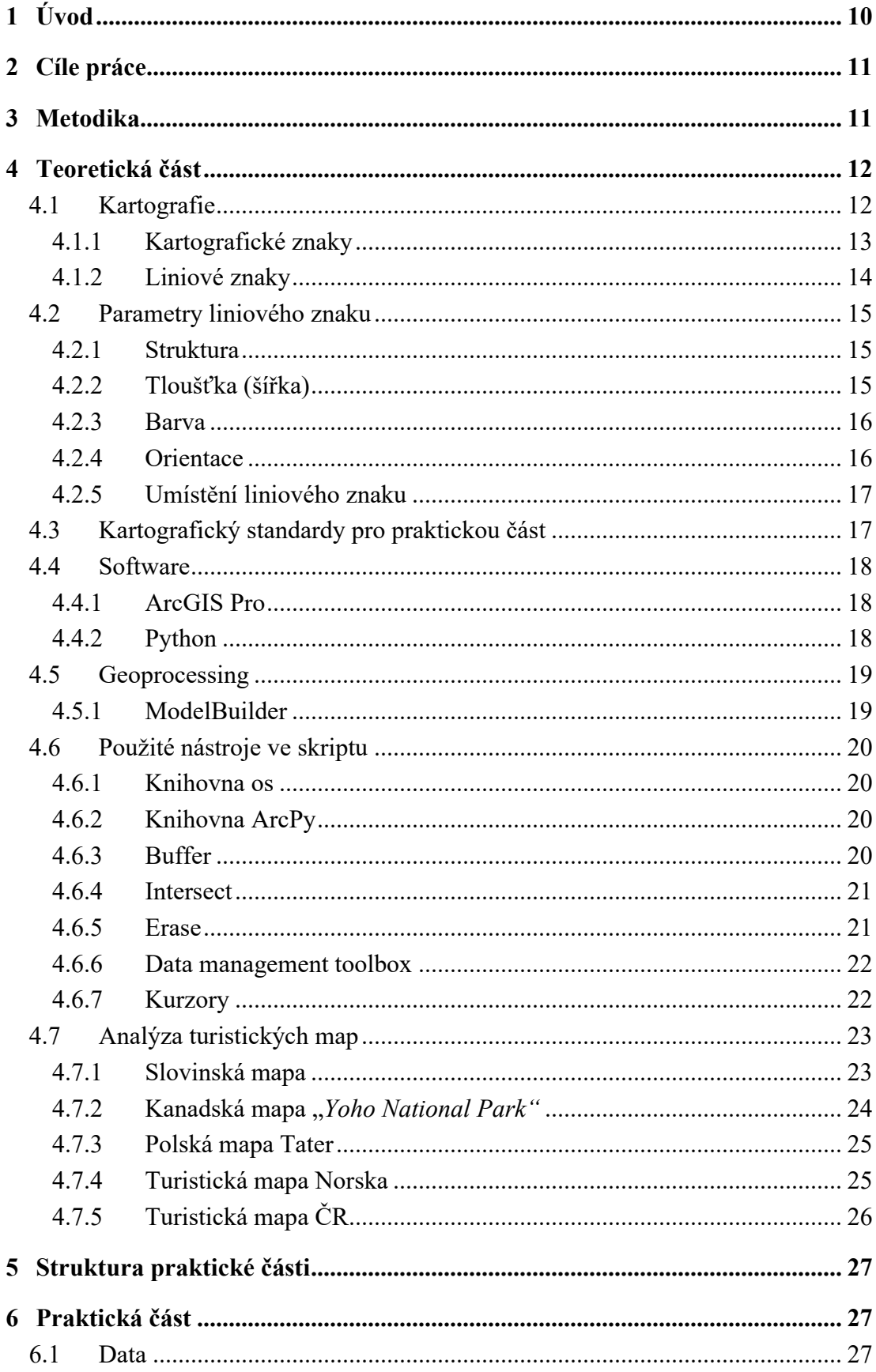

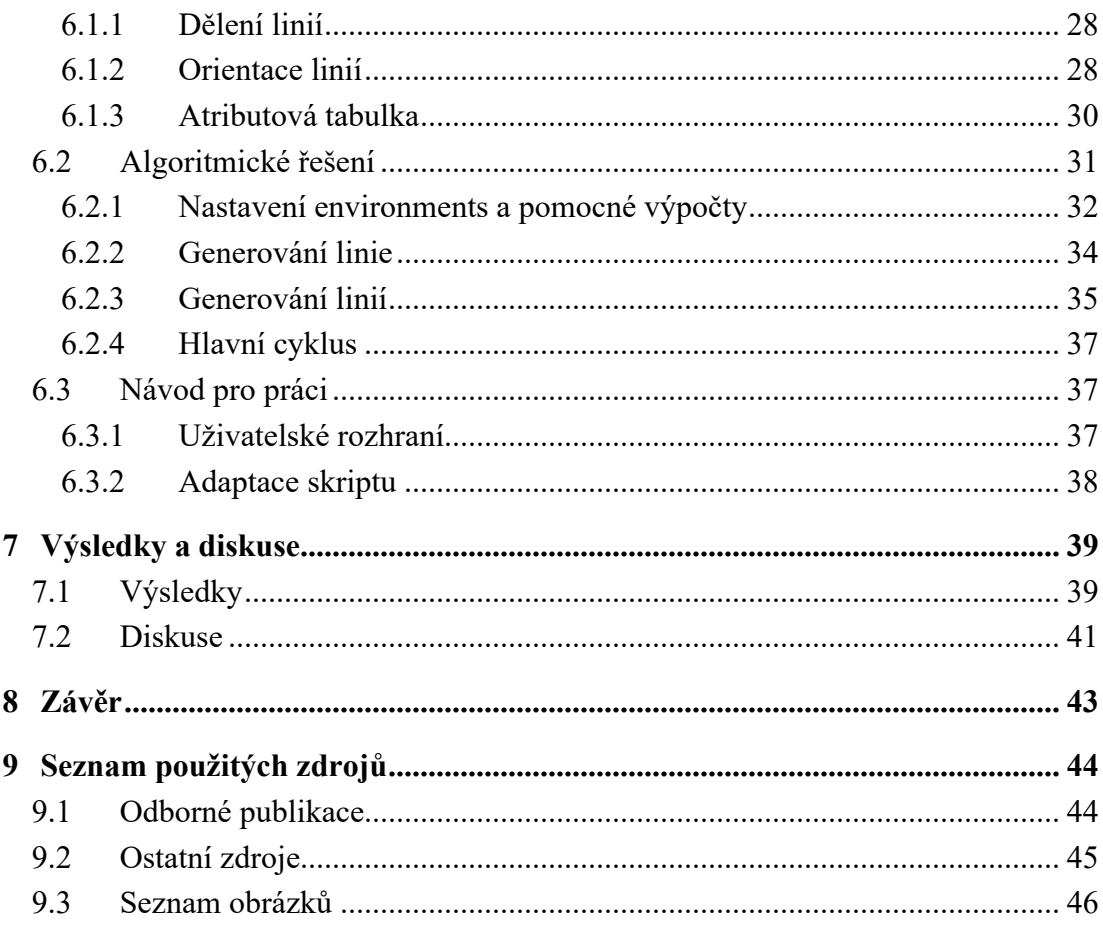

## <span id="page-9-0"></span>**1 Úvod**

Značení cest má pradávný původ, kdy si lidé značili trasy k sídlištím a lovištím. Později v německých alpách se začaly objevovat i vícebarevné značky místního významu. V alpských zemích začala vznikat souvislá síť jednoduchého liniového značení pomocí červené barvy a začalo se liniové značení rozšiřovat do dalších zemí. Na začátku 20. století se pak začaly používat nejdřív modrá a poté i zelená a žlutá barva pro turistické značení. (Pernica & Rychtecký 2012)

S vývojem počítačové techniky se značně zlepšila produkce pro tvorbu map. V současnosti kartografové využívají počítačové softwary pro tvorbu turistických map. Zakreslování turistických tras však byl obtížný problém, se kterým se kartografové potkávali. Neexistoval žádný algoritmus pro vykreslování liniových dat, podél cestní sítě, a tak se tvůrci map uchylovali k časově náročné metodě, kdy editovali linii po linii a manuálně jí posouvali. Aktuálně algoritmy pro generování turistických tras existují, ale nejsou dostupné běžnému uživateli. Každá firma, která si vyvinula vlastní algoritmus pro generování turistických linií, si tajemství uchovává uvnitř firmy.

Vytvořený algoritmus vychází z bakalářské práce Ondřeje Opočenského z roku 2021, který celý proces zpracoval v software ArcGIS Desktop pomocí modelbuilder. Navrhovaný algoritmus optimalizuje původní řešení pomocí využití programovacího jazyka Python.

#### <span id="page-10-0"></span>**2 Cíle práce**

Cílem bakalářské práce je zkompletování funkčního a uživatelsky přívětivého nástroje pro generování turistických tras. Řešení bude obsahovat vytvoření uživatelského rozhraní a bude implementováno v programu ArcGIS Pro. V závěru práce bude názorně představeno, jak s nástrojem pracovat a jaké jsou možné způsoby jeho využití. V teoretické části budou popsány kartografická pravidla, týkající se praktické části a také proběhne analýza řešení vykreslování turistických linií v ČR i zahraničí.

#### <span id="page-10-1"></span>**3 Metodika**

V teoretické části práce budou představena základní kartografická pravidla a postupy při práci s geografickými daty. Současně budou charakterizovány kartografické znaky, především pak liniové znaky, které jsou nezbytné pro bakalářskou práci. Následně budou v krátkosti představeny softwary ArcGIS Pro a Python. V závěru kapitoly budou zhodnocena pozitiva a negativa použití Python pro automatizaci úkonů v softwaru pro tvorbu map. V další kapitole budou popsány všechny použité funkce ve skriptu i s dokumentací. Závěr teoretické části práce bude zaměřen na analýzu současného řešení vizualizace turistických tras a popis ideálního řešení pro praktickou část práce.

Praktická část řeší problematiku generování turistických tras. Pro práci jsou využity vlastní testovací data, na kterých se algoritmus vyvíjí. V závěru je algoritmus podroben testování jak na zkušebních datech, tak na datech z OpenStreetMap z oblasti Prachovských skal. Struktura dat vychází z reálných dat od CEDA Maps a.s.. Pro řešení problematiky je využit software ArcGIS Pro ve verzi 3.0.3 společně s Python. Výstupem praktické části bude toolbox s nástrojem pro generování turistických tras s uživatelským rozhraním.

#### <span id="page-11-0"></span>**4 Teoretická část**

#### <span id="page-11-1"></span>**4.1 Kartografie**

Kartografie v současné době je chápana jako věda, technologie i umění vytváření map, včetně jejich studia jako vědeckých dokumentů. V této souvislosti mohou být za mapy považovány všechny typy map a zobrazení Země v jakémkoliv měřítku. Kartografie řeší proces přenosu prostorových informací, studium prostorového rozmístění a vzájemné vazby jevů přírody a společnosti. (Voženílek et al. 2011) Pro práci je důležité seznámení s obecnými základy a pravidly kartografie, které jsou nezbytné pro problematiku generování turistických linií, aby výstupy byly kartograficky korektní. Problematika kartografie je obsáhlá, proto budou představeny jen nejdůležitější kartografické standardy pro práci.

Turistické mapy jsou druhem map povrchu, jsou zpravidla ve velkém měřítku a umožňují zakreslení velkého množství detailů v krajině. Mapy jsou tvořeny z turistických tras, které hrají významnou roli pro pěší turistiku. Dále jsou v mapě zakresleny vrstevnice, které umožňují určení nadmořské výšky a doplňující informace jako jsou např. přírodní a kulturní památky, vrcholy, rozhledny, tábořiště, kempy a další.

Informace v mapě jsou vyjádřeny grafickou formou se specifickými vlastnostmi. Kartograf Jacques Bertin vypracoval základy mapové sémiotiky (věda o znakových systémech) o koncepci vizuálních proměnných viz *Obrázek 1*. Jedná se o parametry grafické podoby znaku – tvar, velikost, sytost barvy, textura, barva a orientace. (Miklín et al. 2018)

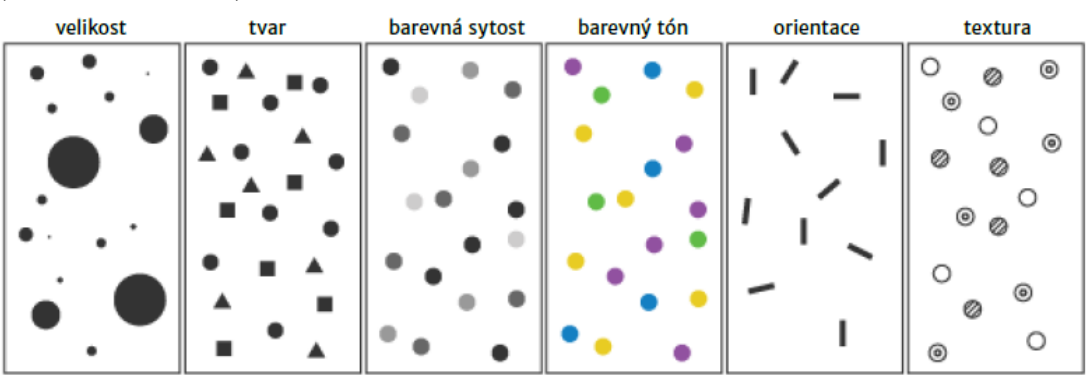

*Obrázek 1: Koncepce vizuálních proměnných dle J. Bertina (Axis Maps © 2020)*

#### <span id="page-12-0"></span>**4.1.1 Kartografické znaky**

Kartografický znak je základní prostředek, pomocí kterého se sdělují informace o vlastnostech znázorňovaného jevu. Pro znaky je důležité, aby byly čitelné (hustota znaků v mapě) a jednoznačné (přiřazení znaků jevům v mapě). Znaky se rozdělují na bodové, liniové a plošné a mohou mít různé formy vyjádření, které lze vidět na *Obrázku 2*. (Kartografie 2013)

|           | Bodový kartografický znak       |                     |                       |
|-----------|---------------------------------|---------------------|-----------------------|
| Tvar      |                                 |                     |                       |
| Velikost  |                                 | 000000              |                       |
| Struktura | $\circledcirc \circledcirc$     | $\circ \circ \circ$ | $\circ$               |
| Výplň     | ⊗<br>$\bigcirc$                 | ( )<br>$\sqrt{2}$   |                       |
| Orientace | $\circ\bullet\bullet\circ\circ$ |                     |                       |
|           | Liniový kartografický znak      |                     |                       |
| Struktura |                                 |                     |                       |
| Tloušťka  |                                 |                     |                       |
| Barva     |                                 |                     |                       |
| Orientace |                                 |                     |                       |
|           | Plošný kartografický znak       |                     |                       |
| Výplň     |                                 | '///////////        | z<br>z<br>z<br>z<br>z |
| Obrys     |                                 |                     | أسرعاه عامر عام       |

*Obrázek 2: Formy vyjádření kartografických znaků (Kaňok & Voženílek 2008)*

#### <span id="page-13-0"></span>**4.1.2 Liniové znaky**

V praktické části byl vytvořen algoritmus pro generování turistických tras. Výsledná a vstupní vrstva obsahuje liniová data, která se v práci vizualizují pomocí liniových znaků, proto bylo důležité tématu liniových znaků dobře porozumět.

Liniové znaky se používají k vyjádření objektů a jevů liniové povahy. Liniový znak může být použit ke znázornění prostorových jevů samostatně, jako vyjadřovací prostředek prostorových jevů (turistické trasy, železnice, silnice atd.) nebo jako součást složitějších plošných jevů. (Voženílek et al. 2011) Liniové znaky jsou kresleny tak, aby jejich osa souhlasila s průběhem osy objektů ve skutečnosti. Podle umístění liniových znaků se dají rozlišit na geometricky přesné (úsečky spojující dva body), topograficky přesné (hlavní průběh linie je zachovaný) a orientační (vyjadřují vztah mezi dvěma body). (Krtička 2007)

Liniové znaky se dělí podle interpretovaného jevu na identifikační linie, které slouží pro zobrazení odlišitelných objektů ve skutečnosti a jsou výrazné v délkovém rozměru. Šířkový rozměr je vůči délkovému zanedbatelný. Mezi identifikační linie patří turistické trasy, které jsou klíčové pro tuto práci. Dále se linie dělí na další tři typy, a to izorytmické, které ohraničují místa se stejnou hodnotou (vrstevnice, izobary), hraniční linie, které ohraničují areály se stejnou kvalitativní charakteristikou (hranice států, hranice chráněných oblastí) a pohybové linie, které zachycují dynamiku zobrazovaného jevu (směry mořských proudů). (Konečný et al. 2005) Znázornění druhů liniových znaků lze vidět na *Obrázku 3.*

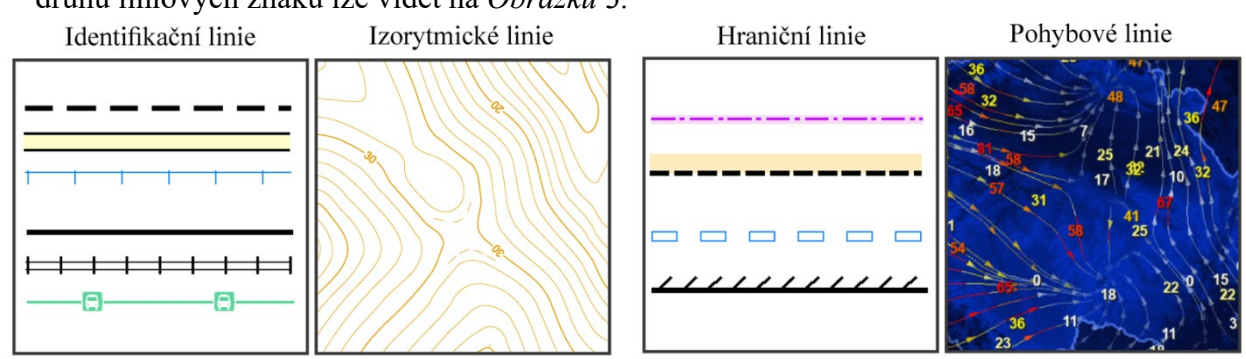

*Obrázek 3: Druhy liniových kartografických znaků (zleva URL 1, URL 2, URL 1, URL 3)*

#### <span id="page-14-0"></span>**4.2 Parametry liniového znaku**

Liniové znaky jsou obecně definované čtyřmi parametry, a to strukturou, tloušťkou, barvou a orientací. Prostřednictvím parametrů liniového znaku se vyjadřují kvalitativní a kvantitativní atributy prostorových jevů.

#### <span id="page-14-1"></span>**4.2.1 Struktura**

Struktura liniového znaku je tvořena pomocí tří grafických elementů. Struktura linie se skládá z úseček, bodů a ploch. Jedná se o základní rozlišovací parametr liniových znaků. Struktura se může skládat z jednodušších liniových znaků, které se mohou lišit tím, zda linie bude plná, čerchovaná, nebo tečkovaná, nebo se může skládat ze složitějších znaků, kde může být kombinace geometrických znaků jako např. křížky, vlnky a další (viz *Obrázek 4*). Struktura linií se používá ke kvalitativnímu zobrazení jevů. (Voženílek et al. 2011)

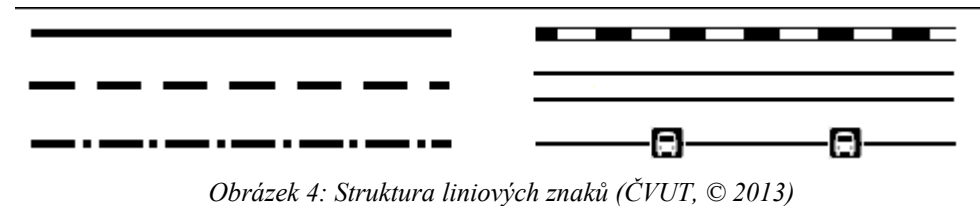

#### <span id="page-14-2"></span>**4.2.2 Tloušťka (šířka)**

Pro vyjádření kvantitativního jevu je použita šířka liniového znaku. Šířka liniového znaku je definována v jednotkách mapového listu a hodnota šířky je definována hranicemi kresby liniového znaku. Šířka linií je úměrně závislá na kvantitě zobrazovaného jevu nebo se využívá k odlišení významu či nadřazenosti kvalitativních jevů (státní, krajské, obecní hranice). (Voženílek et al. 2011)

Je nutné, aby bylo možné jednotlivé šířky linií rozeznat, dle Miklín et al. (2018) je minimální šířka linie na běžné tištěné mapě 0,08 mm. Amplituda pro rozlišení kvantitativních jevů je 0,04 mm (viz *Obrázek 5*). Šířky linií se musí přizpůsobit mapám s menším kontrastem. Se zvětšující se šířkou linií je potřeba aplikovat generalizaci, která zjednodušuje průběh linie pro lepší grafické vyjádření v mapě. Čím větší je generalizace, tím linie dokáže vystihnout méně detailů. (Plánka 2014)

U tečkovaných znaků je potřeba dodržovat také minimální vzdálenost, která je 0,02 mm, a zároveň by měla platit přímá úměra mezi zvětšující se šířkou linií a velikostí mezery. Při spojování tečkovaných linií je důležité, aby v místě spojení byl znak: nesmí nastat, aby se linie spojily v místě mezery. Tečkované linie se obecně používají pro znázornění naučné turistické trasy. (Miklín et al. 2018)

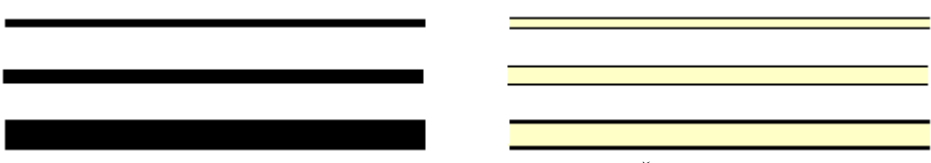

*Obrázek 5: Tloušťka (šířka) liniových znaků (ČVUT, © 2013)*

#### <span id="page-15-0"></span>**4.2.3 Barva**

Pomocí barev se dají vyjádřit data kvalitativní a kvantitativní barevnou stupnicí. Pro zobrazení kvalitativní jevů se používá jiná barva pro každý jev, a to z důvodu jednoznačného rozlišení jevů (politické mapy). Pro kvantitativní zobrazení se využívají podobné barvy, které mají různé odstíny o stejném základním barevném tónu (Musilová 2012). Pro liniová data není kvantitativní zobrazení příliš vhodné z důvodu nejednoznačnosti kvantitativního jevu, pro zobrazení se tedy využívá parametr šířky. (Baranová 2002)

#### <span id="page-15-1"></span>**4.2.4 Orientace**

Orientace linie se obecně dělí na dva typy orientace, a to příčnou a podélnou. Podélnou orientací je myšleno vyjádření směru podél vztažné osy, to znamená, zda je směr po linii dopředu či dozadu. Příčnou orientací se rozumí vyjádření směru kolmo k vztažné ose (vlevo a vpravo) (Slocum et al. 2022). Orientace linie nesouvisí s průběhem linie, který závisí na průběhu jevu ve skutečnosti. (Voženílek et al. 2011) Příklad podélné a příčné orientace lze vidět na *Obrázku 6*.

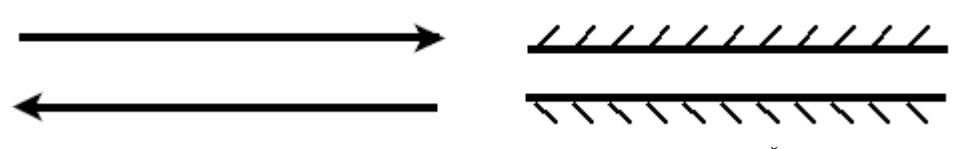

*Obrázek 6: Podélná orientace (vlevo) a příčná orientace (vpravo) (ČVUT, ©2013)*

#### <span id="page-16-0"></span>**4.2.5 Umístění liniového znaku**

Liniové znaky se do mapy umísťují pomocí vztažných linií, které zpravidla bývají osami linií (Voženílek et al. 2011). V případě umístění liniových znaků do mapy mohou nastat specifické situace, které vyžadují speciální řešení (viz *Obrázek 7)*. V případě křížení liniových znaků, je nutné dbát na správné pořadí znaků, které by mělo vycházet ze skutečné situace (podjezdy, nadjezdy, vlakový přejezd...), avšak pro zjednodušení situací je často pořadí předem definováno. (Miklín et al. 2018)

![](_page_16_Figure_2.jpeg)

*Obrázek 7: Znázornění problematiky pořadí liniových znaků při křížení (Miklín et al. 2018)*

#### <span id="page-16-1"></span>**4.3 Kartografický standardy pro praktickou část**

Definování základních kartografických pravidel je důležité pro tvorbu kartograficky korektních výstupů při tvorbě algoritmu. V praktické části se pracuje se vstupními i výstupními liniovými daty. Linie v praktické části jsou odlišené barvou, pro vyjádření kvalitativního jevu typ turistických tras. Pomocí šířky liniového znaku se dá odlišit kvantitativní jev, který je v práci využit pro rozlišení typu cestní sítě. Také je důležité tento parametr šířky pro výpočet odsazení turistických tras od cestní sítě. Linie v práci musí mít stejnou podélnou orientaci, aby se generované turistické trasy vykreslovaly pro celý výstup na stejné straně. Pořadí vykreslování turistických tras je pevně nadefinováno, jelikož nelze určit jaké je pořadí ve skutečný situace, protože linie vedou současně po jedné linii cestní sítě.

Výchozí řazení je od červené "r", přes zelenou "g", modrou "b", žlutou "y", naučnou stezku "*e*" až po cyklostezku "*c*". Značení turistických tras má pravidla, kde hlavní a hřebenové trasy jsou tvořeny červenou a modrou turistickou trasou, které společně tvoří základní kostru pro turistickou síť. Tyto trasy propojují významné turistické cíle, dálkové a hřebenové trasy. Hlavní trasy jsou pak doplněné o spojovací a vedlejší trasy, které jsou značeny převážně zelenou barvou. Spojovací trasy a zkratky jsou v mapách značeny žlutě. (Gryžbon 2012)

#### <span id="page-17-0"></span>**4.4 Software**

#### <span id="page-17-1"></span>**4.4.1 ArcGIS Pro**

Pro bakalářskou práci byl záměrně vybrán software od ESRI ArcGIS Pro ve verzi 3.0.3. Software umožňuje komplexní zpracování 2D a 3D dat, provádět analýzu a vytvářet mapy. ArcGIS Pro nabízí základní nástroje pro zpracování a analýzu ("Analysis toolbox") geografických dat, které jsou využity v praktické části a také disponuje pokročilejšími nástroji, které je nutno licencovat. (Corbin 2015)

Velkou výhodou, kterou disponuje ArcGIS Pro, je, že ESRI přijalo programovací jazyk Python jako preferovaný jazyk pro práci v softwaru. Pomocí skriptování v Pythonu lze dosáhnout jisté automatizace a usnadnění práce s geografickými daty. (Zandbergen 2013) ArcGIS Pro byl vybrán hlavně kvůli integraci Python v softwaru.

#### <span id="page-17-2"></span>**4.4.2 Python**

V poslední době se řada softwarů začala spoléhat na grafické uživatelské rozhraní (GUI), které je jednoduché a intuitivní, ale mají velmi omezenou možnost používání složitějších nástrojů a cyklů s funkcemi. Skriptování v Pythonu umožňuje automatizovat úlohy a řešení v ArcGIS Pro, což by bylo jinak velice komplikované při používání běžného rozhraní. (Zandbergen 2013)

Python je bezplatný a otevřený software, což znamená, že ho lze volně užívat a vyvíjet. Python je všestranný programovací jazyk, který je relativně snadné se naučit. Přes to, že ESRI přijala Python jako primární jazyk pro skriptování a je tedy obsažen v základním balíčku ArcGIS Pro, Python nebyl vyvinut společností ESRI. Python, jakožto otevřený jazyk, má velkou komunitu lidí, kteří se zapojují do vývoje, a je tak snadné najít spoustu podkladů pro vývoj vlastních skriptů. (Zandbergen 2013)

Skriptování lze provádět v Python pomocí jednotlivých editorů. Volba editorů záleží čistě na tom, s jakým editorem se uživateli dobře pracuje. Součástí každé instalace Python je integrované prostředí IDLE (také *Python Shell*), pomocí kterého je vytvořená tato práce. (Pimpler 2013) Skript v Pythonu je jednoduchý textový soubor s koncovkou *.py*, který lze spouštět pomocí souboru *python.exe*.

#### <span id="page-18-0"></span>**4.5 Geoprocessing**

Geoprocessing je souhrnný název pro sadu funkcí, nástrojů a postupů, které umožňují provádět prostorové analýzy a automatizovat úlohy v ArcGIS Pro. Geoprocessingový nástroje obecně bere vstupní vrstvu, nad kterou provede analýzu, a výsledek je vrácen ve výstupní vrstvě. ArcGIS Pro obsahuje stovky nástrojů a analýzy zde lze automatizovat a vytvářet sekvence v modelbuilderu. (Zandbergen 2013)

#### <span id="page-18-1"></span>**4.5.1 ModelBuilder**

Pomocí vestavěného nástroje modelbuilder lze vytvářet automatizované procesy, které mohou k provedení analýzy spouštět více nástrojů za sebou nebo i současně. Modelbuilder používá vizuální rozhraní k vytváření automatizace bez nutnosti znalosti programovacího jazyka. Celý vytvořený model se skládá z různých procesů, vstupních a výstupních vrstev, které vytváří integrovaný proces, jako by se jednalo o jediný nástroj. Příklad modelbuilderu, který zobrazuje řešení problematiky generování turistických linií lze vidět na *Obrázku 8*. Modelbuilder je limitován vestavěnými funkcemi v ArcGIS Pro a pro složitější nástroje vzniká mnohonásobně rozvětvený model, který je v praxi pro uživatele nečitelný, a hlavně obtížně ovladatelný. (Corbin 2015)

![](_page_18_Figure_4.jpeg)

*Obrázek 8: Ukázka nástroje modelbuilder pro řešení problematiky generování turistických tras (Opočenský 2021)*

#### <span id="page-19-0"></span>**4.6 Použité nástroje ve skriptu**

#### <span id="page-19-1"></span>**4.6.1 Knihovna os**

Knihovna *os* (operačního systému) je zabudovaný modul do Pythonu, který umožňuje ovládání operací systému Windows. Modul *os* se nejčastěji používá pro operace s cestami ke složkám, vytváření a mazání složek. V práci je modul použitý k nadefinování workspace [\(6.2.1 Nastavení environments a pomocné výpočty\)](#page-31-0) a hledání cest k souboru. (Toms et al. 2022)

#### <span id="page-19-2"></span>**4.6.2 Knihovna ArcPy**

Python byl integrován s ArcGIS modulem ArcPy, pomocí kterého ve skriptu lze spouštět nástroje geoprocessingu z ArcGIS Pro. Použité nástroje ve skriptu jsou limitovány licencemi koncového uživatele. Knihovna ArcPy je rozšířena nad rámec geoprocessingových nástrojů o další funkce, jako je vytváření objektů nebo procházení atributů pomocí kurzorů [\(4.6.7 Kurzory\)](#page-21-1). Modul ArcPy obsahuje několik dílčích modulů, které obsahují další funkce a jsou využívaný k přístupu datům (*arcpy.da*) nebo mapování a obsahuje také modul prostorového a síťového analytika. V práci je použit modul k přístupu datům. (Corbin 2015)

#### <span id="page-19-3"></span>**4.6.3 Buffer**

Funkce *Buffer* slouží k vytvoření polygonu kolem vstupní vrstvy dle zadané vzdálenosti. Vstupní vrstva není limitována typem dat (zde mohou být body, linie i polygony). Při vytváření bufferu pro linie se vytvoří offsety kolem vertexů a následně se vygeneruje odvozený polygon, jak lze vidět na *Obrázku 9*. (ESRI © 2022)

![](_page_19_Figure_7.jpeg)

*Obrázek 9: Princip tvorby Bufferu (ESRI © 2022)*

Funkce ve skriptu se spouští pomocí "*arcpy.analysis.Buffer*" a mezi povinné parametry funkce patří nahrání vstupních dat a zvolení výstupní vrstvy. Také se musí nastavit vzdálenost *Bufferu* ve formátu textového řetězce se zvolenými jednotkami ("2 *Meters*"). Parametr, který je využit pro práci, je "line side", pomocí kterého lze vybrat vykreslení bufferu jen na zvolenou stranu (vlevo nebo vpravo) a typ zakončení "*line\_end\_type*", který lze nastavit na zakulacený ("*round*"), nebo rovný ("*flat*").

#### <span id="page-20-0"></span>**4.6.4 Intersect**

Funkce Intersect vypočítává geometrický průnik libovolného počtu vrstev a vrací novou vrstvu ukazující překryvy nahraných vrstev. Atributová tabulka obsahuje kombinované atributy všech vstupů. Ve skriptu se funkce spouští pomocí "*arcpy.analysis.Intersect*" a požaduje nahrání vstupních souborů a určení výstupního souboru. Důležitým parametrem pro tuto práci je "*output type*", který určuje, zda výsledný soubor bude bod, linie, nebo polygon. Názornou ukázku lze vidět na *Obrázku* 10. Pro práci se využívá vstupní polygonový soubor k vytvoření liniového výstupu [\(6.2.2 Generování linie\)](#page-33-0).

![](_page_20_Figure_3.jpeg)

*Obrázek 10: Ukázka nastavení "output\_type" ve funkci Intersect (ESRI © 2022)*

#### <span id="page-20-1"></span>**4.6.5 Erase**

Funkce *Erase* vytváří vrstvu překrytím vstupní vrstvy od vrstvy pro vymazání. Nástroj je využit k vytvoření odsazené linie od původní cestní sítě. Ve skriptu se nástroj používá pomocí "*arcpy.analysis.Erase*". (ESRI © 2022)

#### <span id="page-21-0"></span>**4.6.6 Data management toolbox**

V management toolboxu se nachází sada nástrojů pro správu dat, které se používají ke správě vrstev a datových sad. Mezi používanými funkcemi ve skriptu je tvorba nových souborů ("*arcpy.management.CreateFeatureclass*"), kopírování souborů ("*arcpy.management. CopyFeatures*") nebo odstraňování souborů ("*arcpy.Delete management"*).

Pomocí funkce ("*arcpy.management.SelectLayerByAttribute*") lze vybrat prvky z datové sady, které splňují určitou podmínku. Podmínka se definuje pomocí základních SQL příkazů. Ve skriptu je funkce využita na označení řádku atributové tabulky a následné zkopírování označené vrstvy do dočasné vrstvy.

Pro výpočty v atributové tabulce lze využít funkci ("*arcpy.management.CalculateField"*), pomocí které se dají provést základní matematické operace. Ve skriptu je funkce využita na přepsání typu turistické trasy po vygenerování linií.

Posledním využitým nástrojem ve skriptu je nástroj pro připojení dat do existující vrstvy ("*arcpy.Append management"*). (ESRI © 2022)

#### <span id="page-21-1"></span>**4.6.7 Kurzory**

Kurzory se nevyskytují v základním balíčku funkcí pro ArcGIS Pro, jedná se o velkou výhodu skriptování v Pythonu. Kurzory se využívají pro přístup k datům a lze je použít k iteraci řádků v tabulce, či vepisování dat do tabulky. Kurzory mají přístup ke geometrii prvků a mohou číst, zapisovat a aktualizovat data. (Toms et al. 2022)

V práci je použit vyhledávací kurzor, který prohledává soubor shapefile nebo atributovou tabulku řádek po řádku a vrací data tvaru a atributu jako n-tice. Vyhledávací kurzor má dva požadované parametry, a to vrstvu, kterou má prohledat, a seznam názvů atributů, které mají být vráceny. V práci je kurzor využit k hlavnímu procházení vrstvy řádek po řádku a vracení atributů typu turistických tras a šířky kartografického znaku cestní sítě. V Pythonu je kurzor použit pomocí "*arcpy.da.SearchCursor*".

22

#### <span id="page-22-0"></span>**4.7 Analýza turistických map**

Před vytvořením algoritmu pro generování turistických tras byla provedena analýza turistických map, která pomohla určit kladné a negativní způsoby vizualizace. Hlavním nedostatkem rozpoznání turistických tras v mapě bylo zakreslení spousty informací, při kterém se zhoršila čitelnost. Také způsob určování typu turistických tras byl odlišný a v některých příkladech bylo obtížné správně určit turistickou trasu a rozlišit ji např. od pozemní komunikace.

#### <span id="page-22-1"></span>**4.7.1 Slovinská mapa**

Značení turistických tras v mapě Slovinska je pomocí číslic v červeném nebo žlutém kroužku s pásmovým značením stejných barev. Trasy nejsou rozdělené podle obtížnosti ani délky. Ukázku mapy lze vidět na *Obrázku 11*.

![](_page_22_Picture_4.jpeg)

*Obrázek 11: Výřez z mapy Slovinska (Newebcreations © 2023)*

#### <span id="page-23-0"></span>**4.7.2 Kanadská mapa "***Yoho National Park"*

Mapa Kanadského parku "*Yoho National Park*" od *Backroad mapbooks* (viz *Obrázek 12*) vizualizuje jednotlivé typy turistických tras pomocí jednotlivých symbolů umístěných vedle cestní sítě. Informace o typu trasy se dělí na turistické, cyklotrasy, trasy pro koně a běžkařské trasy. Jednotlivé turistické trasy nejsou dále rozlišeny dle obtížnosti ani délky tras. Značení tras je dobře viditelné z důvodu menšího množství prvků v mapě, ale pro uživatele může být značení špatně čitelné, z důvodu nejednoznačnému přiřazení typu tras k liniovému prvku.

![](_page_23_Figure_2.jpeg)

*Obrázek 12: Výřez z mapy Yoho National Park (Backroad Maps ©2023)*

#### <span id="page-24-0"></span>**4.7.3 Polská mapa Tater**

Další mapa je z Polských Tater v oblasti Zakopane. Turistické pásové značení v Polsku je obdobné jako v České republice, skládá se z červené, modré, zelené, žluté, a navíc ještě černé trasy. Turistické barvy nemají žádný význam obtížnosti tras. Také se lze setkat s bílým vykřičníkem nad značkou, který odkazuje na náhlou změnu směru trasy. V mapě jsou plnou čarou znázorněné pěší turistické trasy, čárkovanou čarou jsou značeny běžkařské trasy, které jsou také odlišeny na pět barev stejně jako u pěších tras. S kratším rozestupem čárkovaných linií jsou značeny lyžařské trasy. Tečkovanou fialovou linií jsou pak značeny cyklotrasy. Rozcestí jsou značena bodovým žlutým znakem. Mezi rozcestími jsou nad turistickými trasami pomocí čísel značeny délky tras v minutách. Ačkoliv se jedná o obsáhlou mapu s důležitými informacemi, při práci s mapou je prvků nadbytek. Mapa by byla lépe čitelná, pokud by byla rozdělena na zimní a letní sezónu s jednotlivými trasami. Ukázku mapy lze vidět na *Obrázku 13*.

![](_page_24_Figure_2.jpeg)

*Obrázek 13: Výřez mapy Polských Tater v oblasti Zakopane (Altius Zakopane ©2020)*

#### <span id="page-24-1"></span>**4.7.4 Turistická mapa Norska**

Mapový portál UT.no poskytuje interaktivní turistickou a běžkařskou mapu po celém Norsku. Turistické trasy jsou značené červenou linií. Při interakci s jednotlivými liniemi mezi rozcestími se zobrazí dálkový údaj v kilometrech. Mapa nijak neodlišuje trasy dle obtížnosti ani vzdáleností. Zároveň je v mapě silniční komunikace zakreslena také červenou linií, což může být pro uživatele matoucí. Šířka

cestní sítě je lehce užší oproti turistickým trasám. Na mapě lze zapnout informace o ubytování či přepnout na lyžařské trasy. Výřez mapy lze vidět na *Obrázku 14*.

![](_page_25_Figure_1.jpeg)

*Obrázek 14: Výřez Norské mapy v okolí Ulvik (Den Norske Turistforening © 2022)*

#### <span id="page-25-0"></span>**4.7.5 Turistická mapa ČR**

Přehledný systém vizualizace turistických tras nabízí webový portál mapy.cz, který odlišuje čtyři barvy turistických tras. Turistické trasy nesou význam dle typu trasy. Zároveň se v mapě nachází doplňující prvky (průsmyky, vyhlídky, …). Odlišitelnost jednotlivých turistických tras je pro uživatele přehledná, jak lze vidět na *Obrázku 15.*

![](_page_25_Figure_5.jpeg)

*Obrázek 15: Výřez z mapy v Prachovských skalách (Seznam.cz, a.s. © 2023)*

#### <span id="page-26-0"></span>**5 Struktura praktické části**

V praktické části byly použity čtyři barvy základních turistických linií, které jsou odlišené dle typu náročnosti a významu. Červená pro znázornění hřebenových a dálkových tras, modrá pro významné trasy, zelená pro trasy s místním významem a žlutá jako spojovací trasy. Pořadí vykreslování je definováno přesně podle významu tras, od červené po žlutou. Trasy jsou definovány dle barev, protože jsou na mapě nejlépe čitelné a jsou vykreslovány souběžně vedle sebe, kvůli snadnému rozlišení tras a jejich průběhu. Turistické trasy se generují vpravo od cestní sítě. Souběžně po pravé straně se vykresluje ještě naučná stezka, která má účel seznámit se s místním prostředím a neřadí se mezi síť turistických tras. Naučná stezka je rozlišena od ostatních turistických tras čárkovanou symbologií. Posledním liniovým typem je cyklostezka, která se vykresluje po levé straně od cestní sítě, jelikož se nejedná o pěší turistiku a je potřeba to odlišit.

#### <span id="page-26-1"></span>**6 Praktická část**

#### <span id="page-26-2"></span>**6.1 Data**

Pro praktickou část byla vytvořena testovací data za účelem průběžného testování algoritmu. Data obsahují smyšlené údaje o průběhu linií a jejich atributech. Za účelem ošetření algoritmu pro všechny možné situace, které se mohou vyskytnout v praxi, byla data vytvořena s různě tvarovanými liniemi, křížením dvou až čtyř cest a společným průběhem až tří turistických tras. Data obsahují kombinaci všech turistických tras (červená, zelená, modrá a žlutá turistická trasa včetně cyklotrasy a naučné stezky). Turistické trasy vedou po cestní síti, která obsahuje atributy šířky kartografického znaku silnic a cest, typy turistických tras a může také obsahovat další atributy.

Údaje o typu turistických tras jsou zapsány v jednom atributovém sloupci jako série písmen (více v kapitole [6.1.3 Atributová tabulka\)](#page-28-0). Formát zápisu testovacích dat vychází z reálných dat, které spravuje společnost CEDA Maps a.s.

Data jsou ve formátu ESRI shapefile, který ukládá vektorovou geometrii s atributy, které jsou uloženy ve formátu *dBase* a jsou propojeny s geometrií ve vztahu jedna ku jedné. (ESRI © 1998)

#### <span id="page-27-0"></span>**6.1.1 Dělení linií**

Předpokladem pro správný průběh algoritmu je, aby linie, které jsou křížené jinou linií, byly v místě křížení rozdělené na dvě nové linie, jak lze vidět na *Obrázku 16*. Každá linie má definovaný typ (barvu) turistických linií. V případě, že by linie nebyly rozdělené by bylo obtížné definovat odlišné barvy na jedné linii.

Rozdělení linií lze udělat manuálně v editačním režimu (záložka *Edit*) a pomocí nástroje "*Split*", nebo zautomatizovat pomocí vytvoření bodů v místech křížení (funkce *"Intersect – output type: point"*) a následnou aplikací funkce "*Split line at point*". Ve skriptu se předpokládá, že vstupní linie jsou již správně rozdělené.

![](_page_27_Figure_3.jpeg)

*Obrázek 16: Ilustrace rozdělení linií*

#### <span id="page-27-1"></span>**6.1.2 Orientace linií**

Dalším důležitým předpokladem je správná orientace linií. Každá linie je tvořena vertexy, které definují tvar a umístění linií v prostoru. Na koncích linií jsou umístěné koncové vertexy, označené jako "endpoint" a jsou značeny červeným (končící vertex) a zeleným čtverečkem (začínající vertex). V případě, že by v jednom bodě byly umístěné dva totožně označené "*endpoint*" vertexy, linie by na sebe nenavazovaly a nebyly by správně orientovány (viz *Obrázek 17*), což by následně způsobovalo komplikace při generování linií turistických tras.

Úprava orientace linií se provádí manuálně přes editační režim pomocí výběru jednotlivých linií (tlačítko *Select*) a následným výběrem editace vertexů (*Edit Vertices*). Pravým kliknutím na linii se zobrazí nabídka s možností otočení orientace linie (*Reverse Direction*).

Celý proces otáčení linií by bylo možné zautomatizovat pomocí cyklu pro čtení jednotlivých "endpoint" vertexů a následně řadou podmínek, které by určovaly, zda se vertexy shodují, či nikoliv. V případě, kdy by se vertexy shodovaly, by bylo zapotřebí celý úsek otočit pomocí funkce "Flip line". Příprava dat není hlavním tématem práce, proto ve skriptu algoritmus není zpracovaný.

![](_page_28_Figure_1.jpeg)

<span id="page-28-0"></span>*Obrázek 17: Ilustrace orientaci linií*

#### <span id="page-29-0"></span>**6.1.3 Atributová tabulka**

Kromě splnění požadavků na geometrickou složku dat je pro správný průběh algoritmu zásadní i způsob, jakým jsou zapsány údaje v atributové tabulce. Pro tvorbu turistických linií je zapotřebí, aby jednotlivé rozdělené úseky měly vlastní identifikační číslo (FID) a algoritmus mohl projít všechna data řádek po řádku.

Atribut, který je klíčový pro tvorbu turistických tras, je typ (barva) turistických tras na jednotlivých liniích. Data jsou zapsaná v jednom atributovém sloupci pomocí série písmen. Písmena vyjadřují anglicky barvy turistických linií, případně označují cyklostezku či naučnou stezku (r – *red*, g – *green*, b – *blue*, y – *yellow*, e – *educational*, c – *cyclo*). Data jsou zapsaná ve sloupci, jehož datovým typem je "*string*" (textový řetězec) a mohou být zapsána v jakémkoliv pořadí.

Posledním zásadním atributem je šířka kartografického znaku silnic a cest, po kterých turistické trasy vedou. Silnice a cesty mohou mít definované názvy, které jsou zcela nezávislé na fungování skriptu. Šířka se uvádí jako číslo v datovém typu "*float"*. Použitou jednotkou je v tomto případě typografický bod. Dosazování číselných hodnot šířky cestní sítě lze pomocí "*Calculate Field"* a základních SQL příkazů.

Pro fungování skriptu je nezbytné, aby typ turistických tras na jednotlivých liniích byl v tabulce označen jako "*Type"* a šířka cestní sítě musí nést název "line width". Ostatní parametry, které mohou sloužit k bližší identifikaci cestní sítě, jako například název ulice, délka a jiné, nejsou nijak zásadní pro fungování algoritmu. Na *Obrázku 18* lze vidět atributovou tabulku testovacích dat.

![](_page_29_Picture_246.jpeg)

*Obrázek 18: Atributová tabulka cestní sítě v programu ArcGIS Pro*

#### <span id="page-30-0"></span>**6.2 Algoritmické řešení**

Algoritmus je složen ze tří hlavních částí, dvou nadefinovaných funkcí a hlavního cyklu. Prvním krokem je algoritmus pro generování jedné odsazené linie. Toho je docíleno ve vytvořené funkci "*Generování linie"* (viz [6.2.2 Generování linie\)](#page-33-0). Následně je potřeba vygenerovat linie pro všechny barvy na jednom úseku. Toho bylo dosaženo pomocí nové funkce "*Generování linií*", která uvnitř volá funkci "*Generování linie*" (viz [6.2.3 Generování linií\)](#page-34-1). Aby bylo docíleno vygenerování turistických tras pro celou cestní síť bylo potřeba vytvořit hlavní cyklus, ve kterém se spouští nadefinovaná funkce "*Generování linií"* (viz [6.2.4 Hlavní cyklus\)](#page-36-0). Náhled fungování skriptu lze vidět na *Obrázku* 19. Celý skript je možno najít v *Příloze 1*, testovací data se skriptem lze stáhnout [zde.](https://czuvpraze-my.sharepoint.com/:u:/g/personal/xhrov007_studenti_czu_cz/EdEQL5oACB1Bn_tIMKgggOIBF98WlST60RQG1fXyvrBT1A?e=WOd9gM)

![](_page_30_Figure_2.jpeg)

*Obrázek 19: Ilustrace průběhu algoritmu*

Pro snadné ovládání skriptu byl vytvořen samostatný nástroj opatřený grafickým rozhraním. Díky tomu je používání algoritmu uživatelsky přívětivé a celý nástroj je dostupnější pro širší veřejnost. Pomocí uživatelského rozhraní lze snadno použít nástroj pro různá vstupními data, šířky kartografického znaku pro cestní síť a různá měřítka. Šířka kartografického znaku a referenční měřítko jsou klíčové pro výpočet odsazení od cestní sítě a pro přepočet typografických bodů na metry (více na konci kapitoly [5.2.1 Nastavení environments a pomocné výpočty\)](#page-31-0). Při spuštění funkce je uživatel dotázán na nahrání vstupních dat, měřítko mapy a požadovanou šířku vygenerovaných linií.

#### <span id="page-31-0"></span>**6.2.1 Nastavení environments a pomocné výpočty**

V prvním kroku bylo potřeba do skriptu nahrát knihovnu ArcPy používanou k interakci s nástroji ArcGIS a ovládání nástrojů z Arctoolbox. Knihovna nabízí širokou škálu funkcí a také nové nástroje, které nejsou v základním toolboxu. Nejrozšířenější jsou datové kurzory, které umožňují procházení, extrahování a přepisování atributových dat. (Toms 2015)

Mimo knihovnu ArcPy byl také nahrán modul "*os*" (zkratka "*operating system*"), který je určený pro správu adresářů a procesů (Python © 2023). Modul je využit na začátku skriptu pro rozdělení adresového řádku s cestou na vstupní soubor a na název samostatného souboru.

> input  $path = \text{arcov.GetParameterAsText}(0)$ C:\Users\test\Plocha\škola\BP\cestni\_sit.shp

workspace =  $os.path.dirname(input path)$ C:\Users\test\Plocha\škola\BP

input  $layer = os.path.basename(input path)$ cestni\_sit.shp

V úvodní hlavičce skriptu je nadefinovaný pracovní prostor, tzv. "*workspace*", pomocí modulu "*os*". Pracovní prostor je automaticky nastavený na složku, ve které se nachází vstupní vrstva. *Workspace* je používán jako prostor pro získání vstupních dat, pro uložení výstupních dat je nastaveno vytvoření nové složky s názvem "*results*", která se nachází ve *workspace*. U w*orkspace* byla nastavena možnost přepisování souborů se stejným jménem, což zaručuje průběh skriptu hlavně v cyklech, kde se generují a přepisují soubory se stejným názvem.

Ve skriptu se nachází proměnná "*order*", ve které je uložen seznam hodnot s pořadím generování turistických linií. Výchozí pořadí je nadefinováno s ohledem hlavních a doplňkových turistických tras, více v kapitole [4.3 Body pro praktickou část.](#page-16-1)

Pokud by nastala při zápisu do atributové tabulky ve sloupci "*Type*" chyba a bylo vloženo jiné písmeno či znak, bude tento znak ignorován. Také pokud by došlo k duplikaci písmene, které vyjadřuje nějakou barvu, linie bude vykreslena pouze jednou. Pořadí, v jakém jsou barvy zapsané v atributové tabulce, je nezávislé na pořadí, ve kterém se linie budou vykreslovat.

V uživatelském rozhraní uživatel zadá požadovanou šířku turistických linií a měřítko mapy. V mapovém dokumentu poté musí uživatel nastavit referenční měřítko. Referenční měřítko je použité pro zachování relativní velikosti prvků při přiblížení a oddálení mapy. Nastavení referenčního měřítka lze najít v obsahu ("*Contents*") pravým kliknutím na mapu ("*Map*"), a ve vlastnostech mapy se nachází "Reference scale". Předpokládá se, že nastavení referenčního měřítka je stejné jako měřítko mapy, pro kterou se linie vytváří.

Na začátku skriptu je vytvořeno šest nových *shapefile*, pro každou turistickou trasu (barvu) zvlášť, do kterých se v průběhu skriptu budou nahrávat jen úseky s odpovídající barvou.

Dalším důležitým krokem je přepočet typografických bodů (*points*) na metry v závislosti na měřítku. Jeden bod odpovídá 0,0352777778 centimetru. Pro převod na metry bylo číslo vynásobené počtem typografických bodů a měřítkem, a to celé vydělené 100. Do proměnné "*points*" je uložena hodnota typografických bodů, která má být převedena, v proměnné "scale" je uloženo měřítko mapy. Výsledek je uložen do proměnné "*points to meters*". (Docan 2016)

> $points\_to\_meters = \frac{0.0352777778 * points * scal}{100}$ 100

#### <span id="page-33-0"></span>**6.2.2 Generování linie**

Navržené řešení pracuje s funkcemi *Buffer*, *Intersect* a *Erase*. Pro vygenerování jedné linie se spustí nejprve generování dvou jednostranných bufferů s rozdílným typem zakončení (viz *Obrázek 20*). Velikost bufferu je zadána uživatelem v typografických bodech, proto je potřeba před spuštěním bufferů přepočítat typografické body na metry a převést na "string" (textový řetězec) se zakončením " *Meters*". První buffer je zakončen způsobem, v softwaru označeným slovem "Flat", druhý způsobem "*Round*". Oba výstupní soubory se vytvoří a uloží do *workspace*.

Buffer se zakončením Buffer se zakončením Překrvvy bufferů flat round

![](_page_33_Figure_3.jpeg)

*Obrázek 20: Ilustrace tvorby bufferů*

Druhý nástroj, který je použit při generování linií je Intersect, který hledá společné překryvy dvou a více vrstev. Pro funkci "Intersect" je důležité, aby do ní vstupovaly obě vrstvy bufferů s rozdílným zakončením. V nastavení funkce "*Intersect*" lze zvolit, zda mají být výstupem polygony, linie nebo body. V tomto případě je požadován liniový výstup a proto je pamrametr "*Output type*" nastavený na "*Line*". Díky tomu funkce hledá pouze hraniční linie polygonů, které se vzájemně překrývají. Rozdílná zakončení bufferů jsou důvodem, proč není polygon obehnán obvodovou linií. Výsledkem funkce je nový soubor, který obsahuje dva liniové prvky: první linii, která je totožná s cestní sítí, a linii, která v určitém odsazení (velikost buffer) kopíruje linii cestní sítě (viz *Obrázek 21*).

![](_page_34_Figure_0.jpeg)

<span id="page-34-1"></span>*Obrázek 21: Vytvoření odsazené linie o velikosti bufferu pomocí funkce intersect*

Posledním nástrojem je *erase*, kterým je smazána vygenerovaná linie v místě cestní sítě. Výstupem je nová vrstva, složená z jednoho liniového prvku, který je odsazen velikostí bufferu.

Vytvořené výstupní vrstvy z funkcí *buffer* a *intersect*, které jsou užívány dočasně pro vygenerování odsazené linie, jsou na konci funkce smazány.

#### <span id="page-34-0"></span>**6.2.3 Generování linií**

Následující funkce obsahuje řešení algoritmu pro vygenerování všech turistických linií na jednom úseku. Pro jednotlivé generování linií je v algoritmu vnořena funkce pro vygenerování jedné linie, ve které se mění šířka odsazení pomocí velikosti bufferu.

Funkce nejprve označí jeden úsek, na kterém bude generovat linie, pomocí "Select layer by attribute". Označení jednoho úseku probíhá přes identifikační číslo (*FID*), které je v atributové tabulce povinné a pomocí SQL příkazu je vybrán úsek odpovídající hodnotě FID. Selekce jednoho řádku je následně zkopírovaná do dočasného souboru, který je na konci funkce smazán. Soubor je označen jako "*input\_feature*".

Odsazení linií je vyřešeno pomocí velikostí bufferů, které se přepočítávají na základě jednoduchého výpočtu, který je popsán a graficky zachycen na *Obrázku 22*, který ukazuje vzájemné souvislosti s absencí přepočtu měřítka. Měřítko vstupuje do přepočtu z typografických bodů na metry na začátku skriptu.

![](_page_35_Figure_1.jpeg)

Přepočet velikosti bufferů - odsazení linií (absence měřítka)

*Obrázek 22: Ilustrace příkladu odsazení linií pomocí velikostí bufferu*

Hlavní řešení algoritmu je definováno pomocí cyklu, ve kterém jsou podmínky pro určení typu turistických tras. Cyklotrasy se generují zvlášť, nalevo od cestní sítě, ostatní turistické trasy se generují v určitém pořadí napravo od cestní sítě. Cyklus probíhá přes všechny barvy na jednom úseku v daném pořadí. Pokud se ve sloupci definujícím turistické trasy vyskytne neobvyklé označení turistické cesty, je tato hodnota ignorována, stejně tak když se ve sloupci vyskytne vícenásobně stejný znak označující turistickou trasu. Jednotlivé turistické trasy jsou pak generovány pomocí vytvořené funkce pro generování jedné linie a zvětšováním odsazení.

Následně je pro každou barvu vytvořen nový *shapefile* (datový soubor), pojmenovaný jako "*cestni\_sit\_*barva", do kterého se ukládají jednotlivé turistické trasy a zároveň jsou původní zkratky barev ve sloupci "*Type*" přepsány jen na aktuální odpovídající barvu.

#### <span id="page-36-0"></span>**6.2.4 Hlavní cyklus**

Aby vše bylo propojené a vygenerovaly se linie pro každý řádek atributové tabulky, je cyklus vytvořený s pomocí kurzoru. Kurzory jsou jedna z velkých výhod používání ArcPy oproti předdefinovanému ArcGIS modelbuilderu či manuálnímu řešení problematiky pomocí nástrojů v ArcToolboxu. S nástupem verze ArcGIS 10.1 je dostupný modul pro přístup k datům ("*arcpy.da*"), který umožňuje lepší interakci s daty a přístup k hodnotám souřadnic, tvaru objektů, délkám a dalším. S použitím funkce "*Search Cursor*" je možné přistupovat k datům tvaru i datům atributů. S použitím cyklu "*for*" lze kurzor iterovat a přistupovat k datům jednotlivých řádků v atributové tabulce. (Toms & O´Beirne 2017) Pro každý řádek (samostatný úsek) je spuštěna funkce pro generování všech turistických linií na jednom úseku.

#### <span id="page-36-1"></span>**6.3 Návod pro práci**

#### <span id="page-36-2"></span>**6.3.1 Uživatelské rozhraní**

Ovládání nástroje v programu ArcGIS Pro pomocí uživatelského rozhraní je snadné. Jde o nahrání shapefile vrstvy, která bude splňovat požadavky (viz [6.1 Data\)](#page-26-2), vyplněním požadované šířky vygenerovaných linií a měřítka, ve kterém uživatel bude mapu finalizovat (viz *Obrázek 23*). Pro správný chod je nutné nastavit referenční měřítko. Výstupní vrstvy se budou nacházet v podsložce s názvem "results" ve *workspace*, který je nadefinovaný ve stejné složce jako vstupní vrstva. Pro další změny, jako jsou vykreslování linií vlevo či vpravo, pořadí vykreslování linií aj., je potřeba adaptovat skript.

![](_page_36_Picture_178.jpeg)

*Obrázek 23: Screenshot uživatelského rozhraní v programu ArcGIS Pro*

#### <span id="page-37-0"></span>**6.3.2 Adaptace skriptu**

Řešení problematiky pomocí Pythonu má spoustu výhod, mezi které patří adaptace skriptu a rozšíření skriptu pro budoucí uživatele.

První možná změna skriptu je v pořadí vykreslování linií. Parametr je označen jako "*order*" a hodnoty v něm jsou uloženy jako seznam, jak lze vidět na *Obrázku 24*. Pokud by bylo potřeba měnit pořadí (či hodnoty), stačí hodnoty v seznamu přepsat. Hodnoty musí být zapsány ve formě textového řetězce ("*string*" – pomocí uvozovek) a oddělené čárkou.

```
order = ["r", "g", "b", "y", "e", "c"] #can be modified
        Obrázek 24: Screenshot skriptu pro změnu pořadí vykreslování
```
Pro změnu vykreslování linií vpravo či vlevo lze přepsat podmínku v cyklu, která generuje zvlášť jednu linii vlevo a ostatní linie vpravo s přepočtem odsazení pro dvě a více linií. Pokud je potřeba vykreslovat jinou linii než cyklotrasy (defaultní nastavení, viz *Obrázek 25*), stačí přepsat "c" na jinou barvu. Pokud by bylo potřeba vykreslovat více linií vlevo, je potřeba pod voláním funkce "*generování linií*" (více v kapitole [6.2.3 Generování linií\)](#page-34-0) dodat přepočet odsazení druhé linie.

```
for color in order:
   if color in colors:
       if color = "c":
           generate line(input feature, output feature, buffer cyclo, "LEFT")
        else:
            generate_line(input_feature, output_feature, buffer_size, "RIGHT")
            buffer size += buffer line #extend offset
           Obrázek 25: Screenshot skriptu generování linií vpravo či vlevo
```
V případě generování více linií vlevo je potřeba proměnnou "buffer size" rozdělit pro pravou a levou stranu (např. "buffer size left" a "buffer size right") a nadefinovat jejich funkci pro přičítání velikosti bufferu ("+= buffer line"). Zdvojením parametru by bylo zamezeno přepisování aktuální přičtené hodnoty pro velikost bufferu a linie by se generovaly správně. V opačném případě by mohlo dojít k zvětšení odsazení mezi liniemi na pravé a levé straně v nepoměru.

#### **Testovací data s nástrojem jsou volně k dispozici na:**

Hron Vojtěch - [Testovací data a nástroj pro generování turistických tras](https://czuvpraze-my.sharepoint.com/personal/xhrov007_studenti_czu_cz/_layouts/15/onedrive.aspx?id=%2Fpersonal%2Fxhrov007%5Fstudenti%5Fczu%5Fcz%2FDocuments%2FBP%5FHron%5Fdata%2Ezip&parent=%2Fpersonal%2Fxhrov007%5Fstudenti%5Fczu%5Fcz%2FDocuments&ga=1)

Ve složce se nachází toolbox "*Skript\_arcgis*", ve kterém je umístěn nástroj pro generování turistických tras a testovací data, na kterých lze nástroj vyzkoušet. Také je k dispozici samostatný skript pro další adaptaci.

### <span id="page-38-0"></span>**7 Výsledky a diskuse**

#### <span id="page-38-1"></span>**7.1 Výsledky**

Výsledek bakalářské práce je vytvoření funkčního algoritmu pro generování turistických tras vytvořeného s pomocí programu Python. Algoritmus zpracovává vstupní vrstvu, ve které jsou nadefinované typy turistických tras (viz [6.1 Data\)](#page-26-2) a šířky kartografického znaku pro cestní síť. Nástroj dokáže zohlednit měřítko mapy, pro kterou se znaky vytvářejí, šířky kartografických znaků cestní sítě a požadované šířky turistických tras, a na základě toho vygeneruje šest výstupních souborů rozdělených dle jednotlivých turistických tras.

Pro jednoduché spouštění skriptu, bylo do programu ArcGIS Pro implementováno uživatelské rozhraní, pomocí kterého se celý skript spouští. Uživatel je dotázán na nahrání vstupní vrstvy, zadání referenčního měřítka a požadované šířky turistických tras. K uživatelskému rozhraní je vytvořena nápověda, která se zobrazí při spouštění funkce a najetím na příslušný parametr.

Model byl testován na smyšlených zkušebních datech, která simulovala data z praxe. Data obsahovala devět linií s několikanásobným křížením cest, souvislým průběhem až tří turistických tras a obsahovala všechny typy turistických tras. Struktura zápisu dat o průběhu turistických tras je stejná jako struktura dat, která je používaná v praxi v CEDA Maps a.s.

Výsledný výstup, lze vidět na *Obrázku 26*, pro který je potřeba nastavit symbologie liniových znaků a hierarchii jednotlivých vrstev. Pro nejlepší vizualizaci je nastavení od shora dolů: cestní síť, cyklotrasy, červená, zelená, modrá a žlutá trasa.

![](_page_39_Picture_0.jpeg)

*Obrázek 26: Výsledný soubor generování turistických tras na zkušebních datech*

Celý skript byl následně otestován i na reálných datech z oblasti Prachovských skal. Data o silnicích a cestách jsou volně přístupné z OpenStreetMap (OSM), pro které byly dle struktury od CEDA Maps a.s. manuálně dodělány atributy o průběhu turistických tras. Výsledek můžete vidět na *Obrázku 27*.

![](_page_39_Picture_3.jpeg)

*Obrázek č. 27: Výsledný soubor generování turistických tras na datech z OSM*

#### <span id="page-40-0"></span>**7.2 Diskuse**

První řešení, jak generovat odsazenou linii bylo pomocí duplikace linie a nastavení offsetu (odsazení), ale při takovém řešení dochází k chybovosti, jak lze vidět na *Obrázku 28*. Duplikované linie nijak nereagují na nepravidelné zakřivení linií, a vznikají tak různá překrytí, která nejsou kartograficky správně.

![](_page_40_Figure_2.jpeg)

První myšlenka, jak vytvořit funkční algoritmus pomocí Pythonu, byla pomocí několika cyklů přečíst atributy typu turistických tras a pro jednu vybranou barvu vygenerovat odsazenou linii. Hlavní rozdíl oproti vytvořenému algoritmu by bylo generování linie pro všechny turistické trasy od jedné barvy zároveň. Takový algoritmus by nebyl funkční při různých šířkách kartografického znaku cestní sítě a operačně by byl náročnější než navržený algoritmus.

Bakalářská práce vycházela z práce, která řešila problematiku pomocí modelbuilderu v programu ArcGIS Desktop. Takové řešení je funkčně správné, ale pro uživatele nesrozumitelné. Z práce byla převzata myšlenka, jak vygenerovat jednu odsazenou linii pomocí funkcí "*Buffer"* s rozdílným zakončením*, "Intersect"* a "Erase". Proces generování linií byl vytvořen nově pomocí cyklů s funkcemi, které nabízí skript v Pythonu. Pro další testování algoritmu s daty z praxe bylo osloveno několik firem, které se aktivně podílí na tvorbě a vývoji turistických map, ale bohužel nebyla navázána žádná spolupráce.

Navržený algoritmus byl testován a v průběhu byla vyřešena řada problémů, při kterých algoritmus selhával. Vlastnosti finálního algoritmu vychází z řešení a testování na datech z praxe, při kterých mohou nastat situace, které skript nepředpokládá. První vlastnost, při kterých algoritmus selhává, je v místech křížení, kde se na *endpoint vertexu* vygeneruje buffer kolmo k cestní síti, a zasahuje tak do

dalších probíhajících linií (viz *Obrázek 29*). Při řešení situace pomocí vygenerování bodové vrstvy v místech křížení (pomocí *intersect*, *output type: point*) a následného použití funkce "*Split line at point*" se zkrátí jen osy linie, ne symbologie linie.

![](_page_41_Figure_1.jpeg)

*Obrázek 29: Ilustrace generování bufferu v místě křížení*

Algoritmus pro generování linií pracuje s velikostí *Bufferů* pro odsazení a zároveň se velikost přepočítává v závislosti na měřítku a požadované šířce turistické cesty (viz kapitola [6.2.1 Nastavení environments a pomocné výpočty\)](#page-31-0). Při takovém řešení v místech s ostrou zatáčkou cestní sítě může nastat, že velikost *Bufferu* je větší než šířka znaku turistické cesty, a v takovém případě vznikne prázdný prostor jak lze vidět na *Obrázku 30*.

![](_page_41_Figure_4.jpeg)

*Obrázek 30: Ilustrace vytvoření bufferu v místě zakřivení*

Celý algoritmus se dá doplnit o další funkce a cykly pro předzpracování dat nebo pro zpracování výsledných dat. U předzpracování dat by mohla být implementována např. funkce pro otáčení linií nebo převedení pořadí vykreslování turistických tras do uživatelského rozhraní. Také je možnost obohatit skript nastavením výchozí symbologie ve výstupním souboru.

Aktuální skript pracuje s vytvářením souborů, které jsou vstupem do dalších funkcí, a následným mazáním těchto souborů. Rychlost skriptu na testovacích datech (deset až padesát linií) se pohybuje v řádech desítek sekund. Pro větší datový objem by byl průběh skriptu daleko delší. Pro optimalizaci celého skriptu by se daly vytvořené dočasné soubory předělat na procesy v paměti ("*in-memory process*").

#### <span id="page-42-0"></span>**8 Závěr**

Bakalářská práce byla zaměřena na optimalizování funkčního algoritmu pro generování turistických linií pomocí programu Python. V teoretické části byla představena kartografická pravidla, která čtenáře seznámí s liniovými prvky, které jsou stěžejní pro práci. Čtenář byl také seznámen s různou vizualizací turistických tras v České republice i ve světě. V praktické části byl vytvořen funkční algoritmus v Pythonu a byl implementován do programu ArcGIS Pro. Model je vhodný pro všechny uživatele, kteří se zaměřují na vytvoření mapy s turistickými trasami. Výsledný model bere v potaz šířku kartografického znaku cestní sítě a měřítka. Uživatel si zvolí požadovanou šířku vygenerovaných turistických tras.

Výsledný model má potenciál pro užití ve více oborech, obecně lze skript považovat za funkční model pro jakákoliv liniová data s parametrem typu tras. Využití modelu by mohlo být použito v dopravní infrastruktuře pro generování tras hromadné dopravy nebo pro další infrastrukturu jako např. inženýrské sítě. Pro další využití by bylo třeba adaptovat skript a také by bylo třeba předefinovat typy tras (linií) a jejich pořadí.

## <span id="page-43-0"></span>**9 Seznam použitých zdrojů**

#### <span id="page-43-1"></span>**9.1 Odborné publikace**

**Baranová M., 2002**: GIS a kartografie – výtah z obsahu semináře GIS Ostrava (online) [cit. 2023.03.25], dostupné z <[http://old.gis.zcu.cz/studium/ugi/referaty/05/ArchivReferatu/Baranova\\_GIS\\_a\\_Kart](http://old.gis.zcu.cz/studium/ugi/referaty/05/ArchivReferatu/Baranova_GIS_a_Kartografie.pdf) [ografie.pdf>](http://old.gis.zcu.cz/studium/ugi/referaty/05/ArchivReferatu/Baranova_GIS_a_Kartografie.pdf).

**Corbin T., 2015**: Learning ArcGIS Pro – Create, analyze, maintain, and share 2D and 3D maps with the powerful tools of ArcGIS Pro. Packt Publishing Limited, Birmingham. ISBN 978-1-78528-449-6.

**Docan D. C., 2016**: Learning ArcGIS for Desktop – Create, analyze and map your spatial data with ArcGIS for Desktop. Packt Publishing Limited, Birmingham. ISBN 978-1-78217-579-7.

**Gryžbon D., 2012**: Mapování značení turistických tras na pustevny a tvorba webové aplikace. VŠB – Technická univerzita Ostrava, Hornicko-geologická fakulta, Ostrava. 60 s. (bakalářská práce) (online) [cit. 2023.03.25], dostupné z <[https://dspace.vsb.cz/bitstream/handle/10084/92792/GRY143\\_HGF\\_B3646\\_3646R](https://dspace.vsb.cz/bitstream/handle/10084/92792/GRY143_HGF_B3646_3646R006_2012.pdf?sequence=1&isAllowed=y) 006 2012.pdf?sequence=1&isAllowed=y>.

**Konečný M., Kaplan V., Keprtová K., Podhrázský Z., Stachoň Z., Tajovská K., 2005**: Multimediální učebnice kartografie a geoinformatika (online) [cit. 2023.03.25], dostupné z <[https://ucebnice.geogr.muni.cz/kartografie/obsah.php>](https://ucebnice.geogr.muni.cz/kartografie/obsah.php).

**Krtička L., 2007**: Úvod do kartografie. Ostravská univerzita v Ostravě, Ostrava. ISBN 978-80-7368-344-3.

**Miklín J., Dušek R., Krtička L., Kaláb O., 2018**: Tvorba map. Ostravská univerzita, Ostrava. ISBN 978-80-7599-017-4.

Musilová B., 2012: Vnímání barevných stupnic v tematické kartografii. Západočeská univerzita v Plzni, Fakulta aplikovaných věd, Plzeň. 71 s. (bakalářská práce) (online) [cit. 2023.03.28], dostupné z <<https://dspace5.zcu.cz/bitstream/11025/7135/1/Bakalarka.pdf>>

**Pimpler E., 2013**: Programming ArcGIS 10.1 with Python Cookbook. Packt Publishing Limited, Birmingham. ISBN 978-1-84969-444-5.

**Plánka L., 2014**: Kartografie I – Kartografická generalizace a kartometrie (online) [cit. 2023.03.25], dostupné z: <[https://www.hgf.vsb.cz/export/sites/hgf/544/.content/galerie](https://www.hgf.vsb.cz/export/sites/hgf/544/.content/galerie-souboru/skripta/KARTOGRAFIE_I_2_GENERALIZACE.pdf)souboru/skripta/KARTOGRAFIE I 2 GENERALIZACE.pdf>.

**Slocum T. A., Mcmaster R. B., Kessler F. C., Howard H. H., 2022**: Thematic Cartography and Geovisualization. CRC Press, United States of America. ISBN 978- 03-6771-270-9.

**Toms S., 2015**: ArcPy and ArcGIS – geospatial analysis with Python. Packt Publishing Limited, Birmingham. 224 s. ISBN 978-1-78398-866-2.

**Toms S. & O´Beirne D., 2017**: ArcPy and ArcGIS – automating ArcGIS for Desktop and ArcGIS Online with Python. Packt Publishing Limited, Birmingham.

**Toms S., Parker B., Tucker C., Rubalcava R., 2022**: Python for ArcGIS Pro – Automate Cartography and Data Analysis Using Arcpy, ArcGIS API for Python, Notebooks, and Pandas. Packt Publishing Limited, Birmingham.

**Voženílek V., Kaňok J., Bláha J. D., Dobešová Z., Hudeček T., Kozáková M., Němcová Z., 2011**: Metody tematické kartografie – vizualizace prostorových jevů. Univerzita Palackého v Olomouci, Olomouc. ISBN 978-80-244-2790-4.

**Zandbergen P. A., 2013**: Python scripting for ArcGIS. Esri Press, United states of America. ISBN 978-1-58948-371-2.

#### <span id="page-44-0"></span>**9.2 Ostatní zdroje**

: Kartografie e-learningový portál o tvorbě map (online) [cit. 2023.03.25], dostupné z [<https://gis.fsv.cvut.cz/kartografie/1](https://gis.fsv.cvut.cz/kartografie/1-4-0-kartograficke-znaky.php)-4-0-kartograficke-znaky.php>.

**ESRI, ©1998**: ESRI Shapefile technical Description (online) [cit. 2023.03.25], dostupné z [<https://www.esri.com/content/dam/esrisites/sitecore](https://www.esri.com/content/dam/esrisites/sitecore-archive/Files/Pdfs/library/whitepapers/pdfs/shapefile.pdf)[archive/Files/Pdfs/library/whitepapers/pdfs/shapefile.pdf>](https://www.esri.com/content/dam/esrisites/sitecore-archive/Files/Pdfs/library/whitepapers/pdfs/shapefile.pdf).

**ESRI, ©2022**: ArcGIS Pro geoprocessing tool reference (online) [cit. 2023.03.25], dostupné z [<https://pro.arcgis.com/en/pro](https://pro.arcgis.com/en/pro-app/3.0/tool-reference/main/arcgis-pro-tool-reference.htm)-app/3.0/tool-reference/main/arcgis-protool-[reference.htm>](https://pro.arcgis.com/en/pro-app/3.0/tool-reference/main/arcgis-pro-tool-reference.htm).

**Pernica M. & Rychtecký P., 2012**: Vývoj turistického značení u nás a značení turistických tras ve většině evropských zemí (online) [cit. 2023.03.25], dostupné z [https://kct.cz/files/turisticke](https://kct.cz/files/turisticke-znaceni/Vyvoj-znaceni.pdf)-znaceni/Vyvoj-znaceni.pdf.

**Python, ©2023**: Python 3.11.2 documentation (online) [cit. 2023.03.25], dostupné z <[https://docs.python.org/3/index.html>](https://docs.python.org/3/index.html).

Musilová B., 2012: Vnímání barevných stupnic v tematické kartografii. Západočeská univerzita v Plzni, Fakulta aplikovaných věd, Plzeň. 71 s. (bakalářská práce) (online) [cit. 2023.03.28], dostupné z

<<https://dspace5.zcu.cz/bitstream/11025/7135/1/Bakalarka.pdf>>.

OpenStreetMap, ©2023: OpenStreetMap (online) [cit. 2023.03.12], dostupné z <<https://www.openstreetmap.org/#map=13/50.5695/15.1821&layers=D>>.

#### <span id="page-45-0"></span>**9.3 Seznam obrázků**

Obrázek 1: Koncepce vizuálních proměnných dle J. Bertina (Axis Maps, © 2020: Cartography Guide (online) [cit. 2023.03.25], dostupné z <[https://www.axismaps.com/guide/visual](https://www.axismaps.com/guide/visual-variables)-variables>).

Obrázek 2: Formy vyjádření kartografických znaků (Kaňok J. & Voženílek V., 2008: Chyby v mapách – kartografické znaky (online) [cit. 2023.03.25], dostupné z <[https://www.dibavod.cz/data/gis\\_kartografie/kart\\_kartograficke\\_znaky.pdf](https://www.dibavod.cz/data/gis_kartografie/kart_kartograficke_znaky.pdf)>).

Obrázek 3: Druhy liniových kartografických znaků (URL 1: (ČVUT, © 2013), URL 2: (ČVUT, © 2015: Mapování (online) [cit. 2023.03.24], dostupné z <[https://pepa.fsv.cvut.cz/~mapovani/web/vyskopis/interpolace.html](https://pepa.fsv.cvut.cz/%7Emapovani/web/vyskopis/interpolace.html)>), URL 3: (ČHMU © 2023: Infomet (online) [cit. 2023.03.20], dostupné z <<http://www.infomet.cz/index.php?id=read&idd=1579433586>>), upravil autor).

Obrázek 4: Struktura liniových znaků (ČVUT, ©2013).

Obrázek 5: Tloušťka (šířka) liniových znaků (ČVUT, ©2013).

Obrázek 6: Podélná orientace (vlevo) a příčná orientace (vpravo) (ČVUT, ©2013).

Obrázek 7: Znázornění problematiky pořadí liniových znaků při křížení (Miklín et al. 2018).

Obrázek 8: Ukázka nástroje modelbuilder pro řešení problematiky generování turistických tras (opočenský O., 2021: Kartograficky korektní zpracování turistických tras v GIS. Česká Zemědělská Univerzita v Praze, Fakulta Životního prostředí, Praha. 54 s. (bakalářská práce) Dep. SIC ČZU v Praze).

Obrázek 9: Princip tvorby *Bufferu* (ESRI ©2022, upravil autor).

Obrázek 10: Ukázka nastavení "*output\_type*" ve funkci *Intersect* (ESRI ©2022).

Obrázek 11: Výřez z mapy Slovinska (Newebcreations © 2023: Camping Slovenia map (online) [cit. 2023.03.25], dostupné z <https://maps-[slovenia.com/camping](https://maps-slovenia.com/camping-slovenia-map)[slovenia](https://maps-slovenia.com/camping-slovenia-map)-map>).

Obrázek 12: Výřez z mapy Yoho National Park (Backroad Maps, ©2023: Yoho National Park (online) [cit. 2023.03.25], dostupné z <[https://www.backroadmapbooks.com/brmb](https://www.backroadmapbooks.com/brmb-products/crcr-yoho-national-park-map-bundle.html)-products/crcr-yoho-national-park-map[bundle.html](https://www.backroadmapbooks.com/brmb-products/crcr-yoho-national-park-map-bundle.html)>).

Obrázek 13: Výřez mapy Polských Tater v oblasti *Zakopane* (Altius Zakopane © 2020: Tatra mountains hiking (online) [cit. 2023.03.26], dostupné z <[https://discoverzakopane.com/](https://discoverzakopane.com/tatra-mountains-hiking.html)tatra-mountains-hiking.html>).

Obrázek 14: Výřez Norské mapy v okolí Ulvik (Den Norske Turistforening © 2022: (online) [cit. 2023.03.26], dostupné z [<https://ut.no/kart#12.76/60.56387/6.88811](https://ut.no/kart#12.76/60.56387/6.88811)>). Obrázek 15: Výřez z mapy v Prachovských skalách (Seznam.cz, a.s. © 2023: Mapy.cz (online) [cit. 2023.03.24], dostupné z <[https://mapy.cz/turisticka?x=15.2834552&y=50.4721610&z=14>](https://mapy.cz/turisticka?x=15.2834552&y=50.4721610&z=14)).

Obrázek 16: Ilustrace rozdělení linií (vlastní ilustrace v programu Adobe InDesign).

Obrázek 17: Ilustrace orientaci linií (vlastní ilustrace v programu Adobe InDesign).

Obrázek 18: Atributová tabulka cestní sítě v programu ArcGIS Pro (vlastní zpracování v programu ArcGIS Pro).

Obrázek 19: Ilustrace průběhu algoritmu (vlastní ilustrace v programu Adobe InDesign).

Obrázek 20: Ilustrace tvorby bufferů (vlastní ilustrace v programu Adobe InDesign).

Obrázek 21: Vytvoření odsazené linie o velikosti bufferu pomocí funkce *intersect* (vlastní ilustrace v programu Adobe InDesign).

Obrázek 22: Ilustrace příkladu odsazení linií pomocí velikostí bufferu (vlastní ilustrace v programu Adobe InDesign).

Obrázek 23: Screenshot uživatelského rozhraní v programu ArcGIS Pro (vlastní zpracování v programu ArcGIS Pro).

Obrázek 24: Screenshot skriptu pro změnu pořadí vykreslování (vlastní zpracování ve skriptu Python).

Obrázek 25: Screenshot skriptu generování linií vpravo či vlevo (vlastní zpracování ve skriptu Python).

Obrázek 26: Výsledný soubor generování turistických tras na zkušebních datech (vlastní zpracování v programu ArcGIS Pro).

Obrázek 27: Výsledný soubor generování turistických tras na datech z OSM (vlastní zpracování v programu ArcGIS Pro).

Obrázek 28: Ilustrace chybovosti při nastavování offsetu (vlastní ilustrace v programu Adobe InDesign).

Obrázek 29: Ilustrace generování bufferu v místě křížení (vlastní ilustrace v programu Adobe InDesign).

Obrázek 30: Ilustrace vytvoření *bufferu* v místě zakřivení (vlastní ilustrace v programu Adobe InDesign).

#### **Příloha 1 – Skript pro generování turistických tras**

```
#set enviroments
import arcpy
import os
input_path = arcpy.GetParameterAsText(0) #user select input layer 
workspace = os.path.dirname(input_path) #directory
results = arcpy.management.CreateFolder(workspace, "results")
input_layer = os.path.basename(input_path) #file
arcpy.env.workspace = workspace
arcpy.env.overwriteOutput = True
order = ["r", "g", "b", "y", "e", "c"]#can be modified
buffer line pt = float(arcpy.GetParameterAsText(1)) #Width of lines
scale = int(aropy.GetParameterAsText(2)) #scale of map in format 1:
XXXX
point_to_cm = 0.0352777778 #cm
#create output shp - one shp for each color
table name = "cestni sit "
for color in order:
   table name = "cestni sit " + color
    arcpy.management.CreateFeatureclass(results, table name,
"POLYLINE", input_layer, spatial_reference = workspace + "/" + 
input_layer)
#conversion points to meters
def points to meters(points, scale):
    return (point_to_cm * points * scale) / 100
buffer_line = points_to_meters(buffer_line_pt, scale)
#Generate a line with offset in input feature and save to output 
feature
def generate_line(input_feature, output_feature, buffer_size, side):
   buffer_size = str(buffer_size) + " Meters"
    arcpy.analysis.Buffer(input feature, "buffer flat", buffer size,
side, "FLAT")
    arcpy.analysis.Buffer(input feature, "buffer round", buffer size,
side, "ROUND")
    arcpy.analysis.Intersect(["buffer round", "buffer flat"],
"intersection", output_type="LINE")
   arcpy.analysis.Erase("intersection", input_feature, output_feature)
    arcpy.Delete_management("buffer_flat")
   arcpy.Delete management("buffer round")
   arcpy.Delete_management("intersection")
```

```
#Generate all lines (colors) in one segment - using 'generate_line'
def generate_lines(FID, colors, line_width):
    input feature = "temp line"
   output feature = "temp output line"
   query = "FID = " + str(FID)selected = arcpy.management.SelectLayerByAttribute(input layer,
"NEW SELECTION", query)
    arcpy.management.CopyFeatures(selected, input_feature)
    line width = points to meters(line width, scale)
   buffer size = line width/2 + buffer line/2 #first offset
   buffer cyclo = buffer sizefor color in order:
        if color in colors:
            if color == "c":
                generate_line(input_feature, output_feature, 
buffer_cyclo, "LEFT") 
            else:
                generate_line(input_feature, output_feature, 
buffer_size, "RIGHT")
                buffer size += buffer line #extend offset
            table name = "cestni sit " + color
            arcpy.management.CalculateField(output feature, "Type", '"'
+ color + '"')
            arcpy.Append management([output feature], str(results) +
"/" + table_name, "NO_TEST")
   arcpy.Delete management(input feature)
   arcpy.Delete management(output feature)
#main for-cycle to generate all lines in shp - using cursors
sloupce = ["FID", "Type", "line_width"]
with arcpy.da.SearchCursor(input layer, sloupce) as cursor:
   for row in cursor:
        generate lines(row[0], row[1], row[2])
```